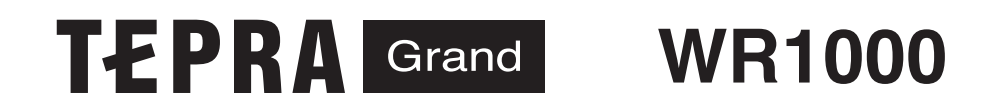

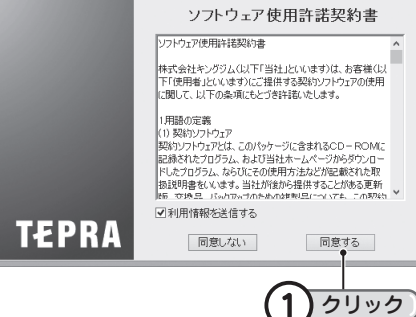

 $\vert x \vert$ 

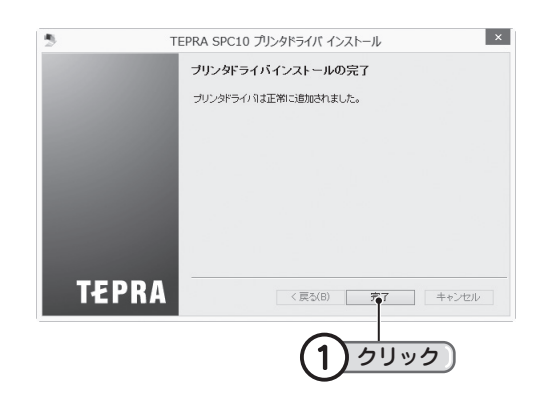

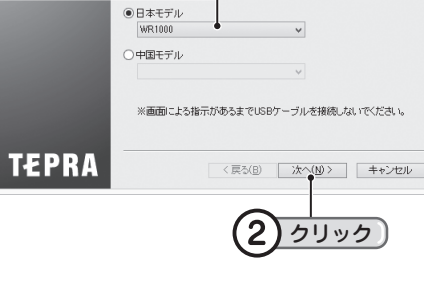

プリンタドライバをインストールします。

機種を選択してください

インストール

最初にアプリケーションとプリンタドライバをインストールしてください。

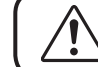

まだ「テプラ」Grand WR1000 と接続しないでください。

- ← 当社ホームページ (https://www.kingjim.co.jp/) から「 PC ラベルソフト SPC10」ソフトウェアをダウンロードします。
- ダウンロードしたファイルをデスクトップなどに保存し、ファイルを解凍した あと、表示されたフォルダ中のSetUp.exe ファイルを実行します。

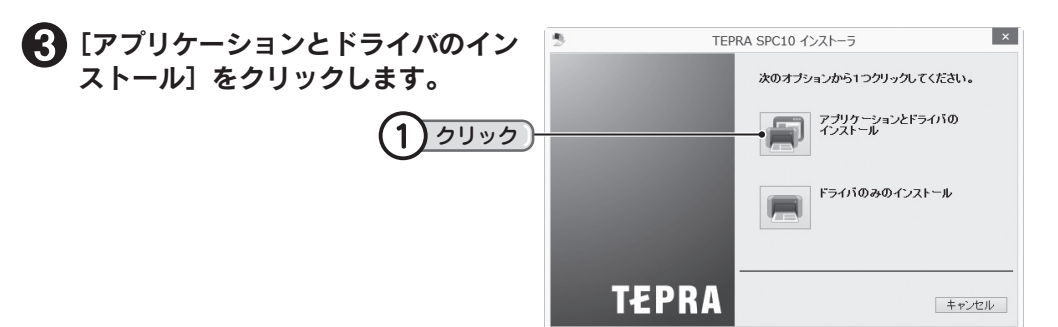

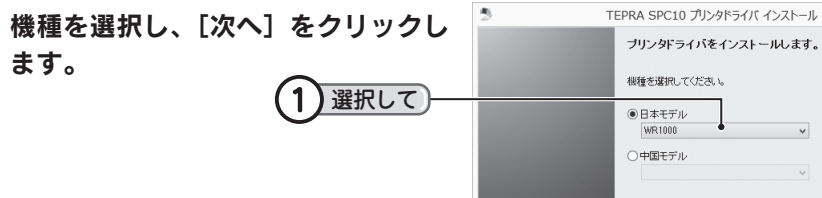

[Windows セキュリティ]の画面が 表示された場合は、[このドライバソ フトウェアをインストールします] をクリックし継続してください。

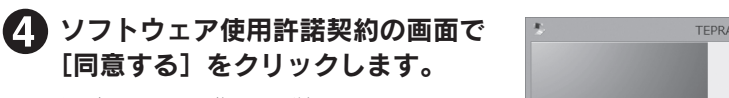

以降、画面の指示に従ってインストー ルを進めます。

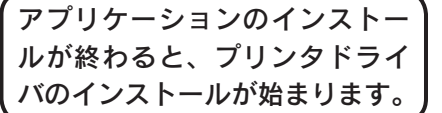

■ 上カバーの内側にインクリボンカート リッジを取り付けます。

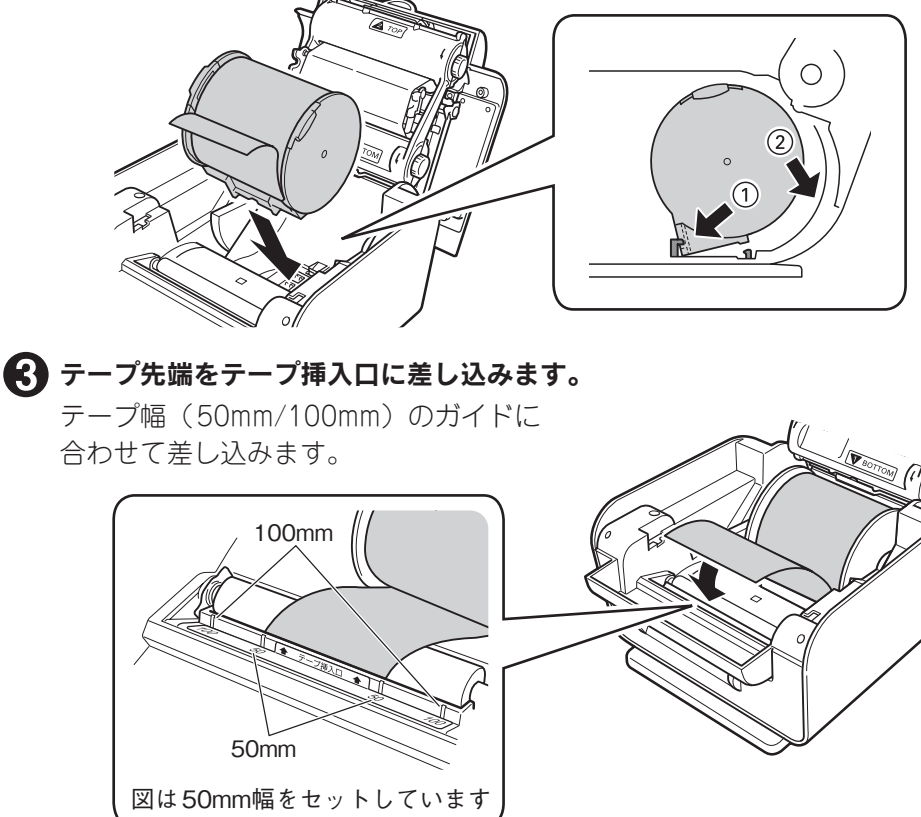

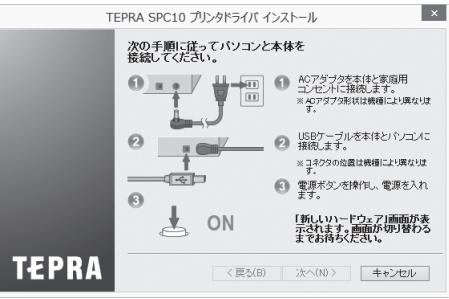

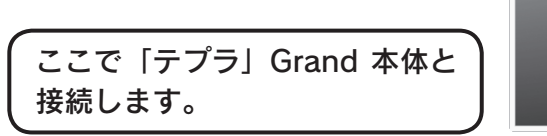

● [完了] をクリックします。

これでインストール作業は終了です。

4 上カバーを閉じます。

# インクリボンカートリッジをセットする

印刷したい色のインクリボンカートリッジをセットしてください。

## **MEMO**

カットラベルを使用するときはインクリボンカートリッジをセットしないでく ださい。

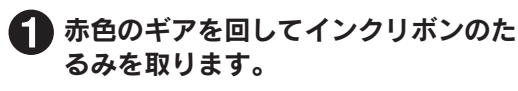

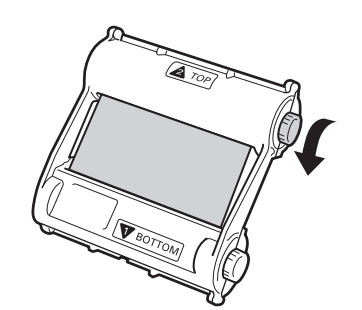

 上カバーのオープンレバーを軽く引いてロックを外し、上カバーのつまみを 持って開きます。

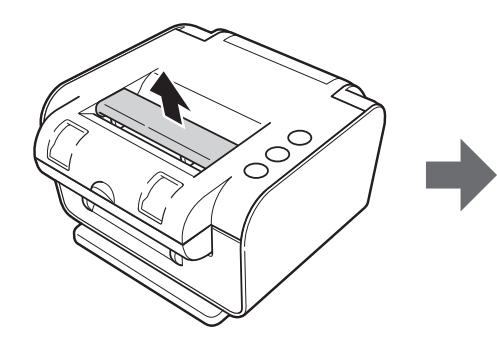

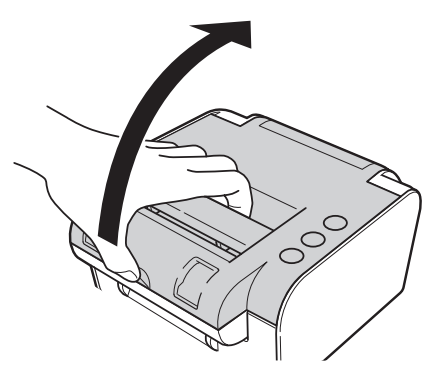

「TOP」のラベルがある面を上にして、 ①下側を差し込んでから ②上側をはめ込みます。

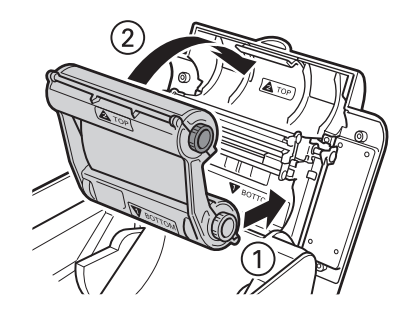

# テープカートリッジをセットする

印刷したい色のテープカートリッジをセットしてください。

 上カバーのオープンレバーを引いて上カバーを開きます。

## テープカートリッジを本体に差し込み、固定します。

テープカートリッジの突起部分を下にして、手前から差し込み、 ①手前を凹部に引っかけ ②後方に倒します。

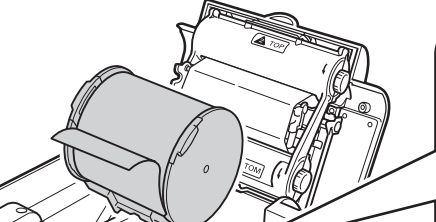

# 簡単操作マニュアル

「テプラ」Grand WR1000 はパソコンに接続し、専用エディタの「PCラベルソフ ト SPC10」でラベルを作成します。

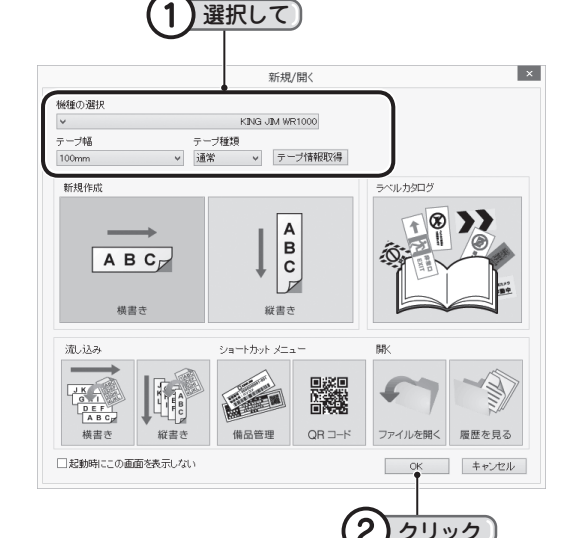

● 図形を描画する -[図形] ボタンで図形を選 び、ドラッグして描画でき ます。

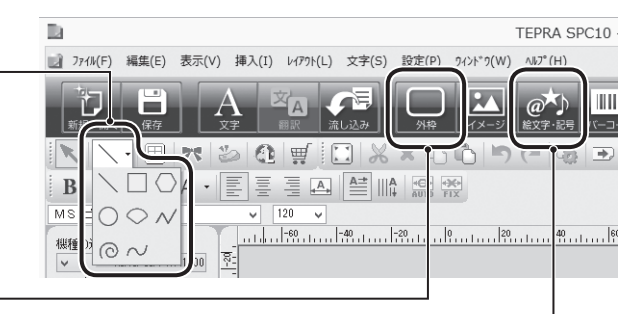

#### ● 外枠を利用する

操作ガイドバーの [外枠] ボタンをクリックして、 一覧から外枠を選択します。

#### ●記号を利用する -

操作ガイドバーの [記号] ボタンをクリックして、 一覧から記号を選択します。

### ■ ラベルを印刷する:

デスクトップの [PC ラベルソフト SPC10] アイコンをダブルクリック または

[スタート]をクリックし、[すべてのプログラム]–[TEPRA]−「TEPRA SPC10]−[TEPRA SPC10]をクリックします。

# ラベルを作る

### ■ 新規にラベルを作成する:

#### → [新規/開く]画面でラベルを 指定します。 ①機種を選択します。

#### 「 PC ラベルソフト SPC10」を起動します。

[新規作成]で開いた直後、文字カーソルが表示されているときは手順❷から始め てください。

②テープ幅を選択します。 ③テープ種類を選択します。 ④ラベルの向きを選択します。

### **MEMO**

- • ラベルカタログも利用できます。
- • 作成済みのラベルを開くときは、 [ファイルを開く]をクリックし ます。

## **(3)** [OK] をクリックします。

ラベルが表示されます。

## ▲ 文字や図形を入力します。

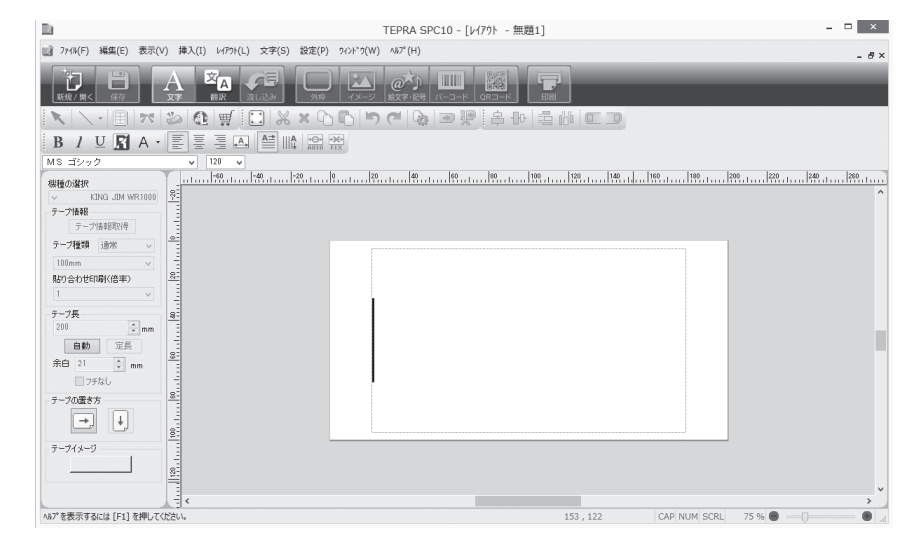

## ■ 文字を入力する:

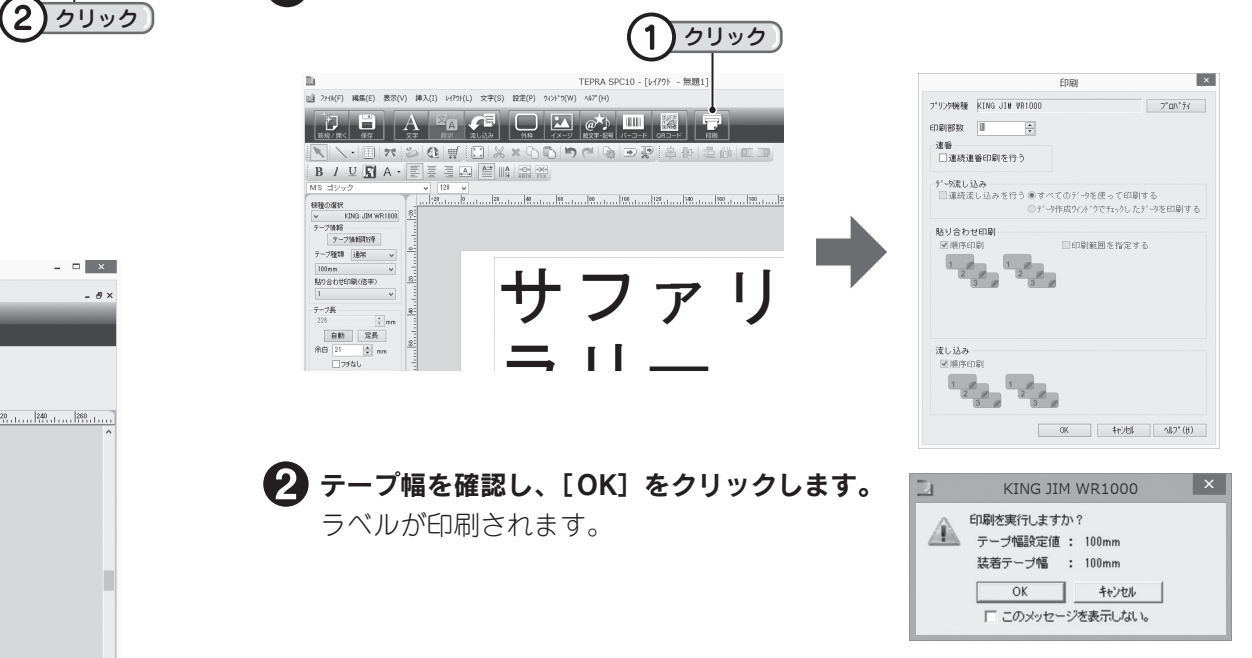

スキージ<水平器付き>の気泡が2本の線の 中央にあるときが水平です。

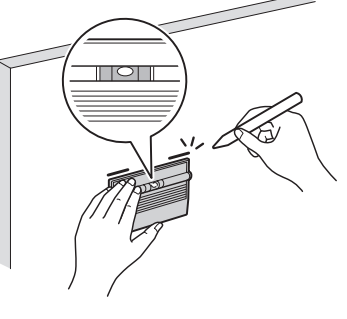

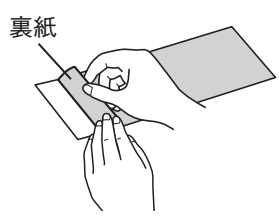

「PC ラベルソフト SPC10」は、文字を入力するだけでなく、図形を描画したり、 外枠や記号を使って複雑なラベルも簡単に作成できます。

「PC ラベルソフト SPC10」で作成したラベルを「テプラ」Grand WR1000 で印 刷します。

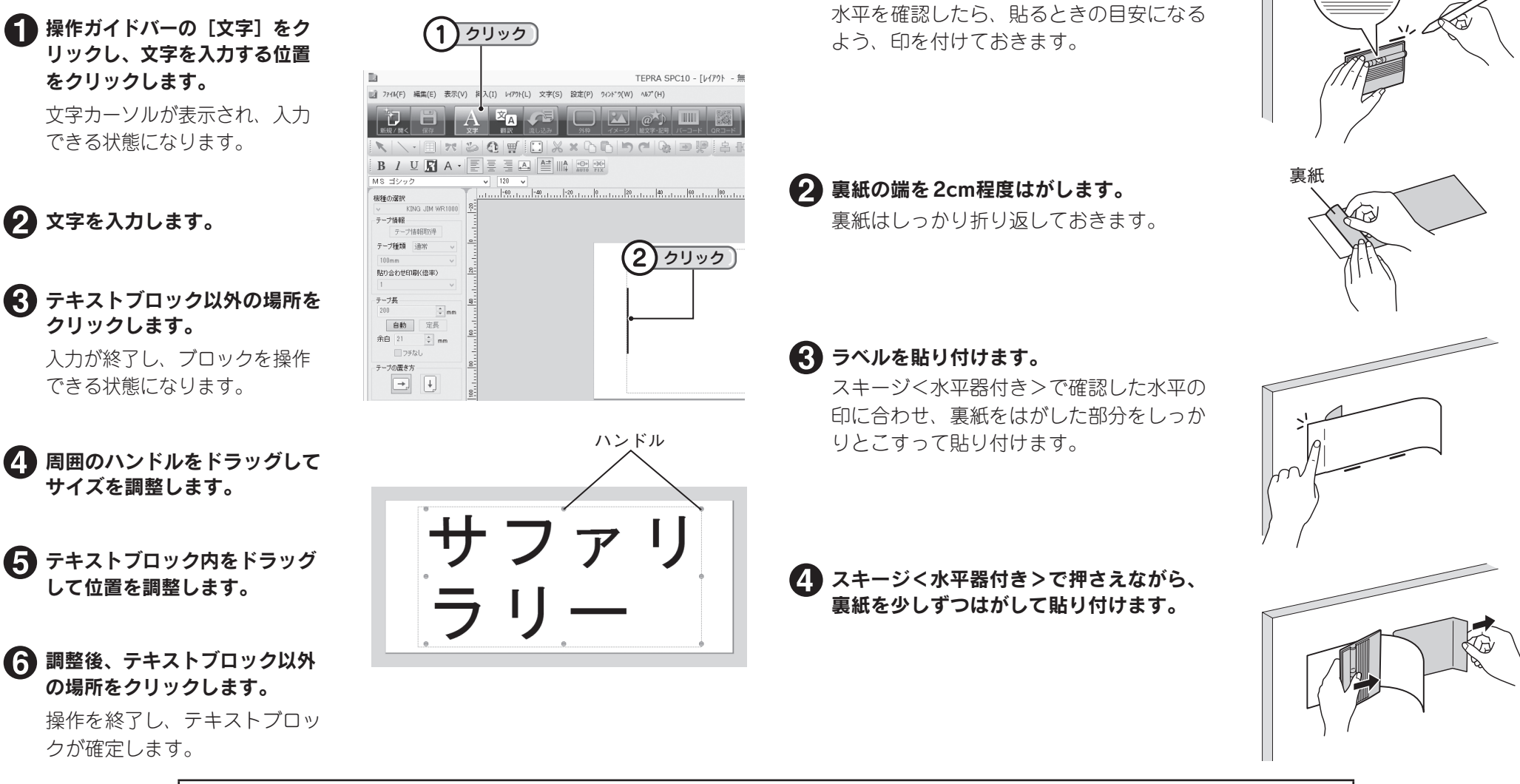

### ■ ラベルを装飾する:

 操作ガイドバーの[印刷]をクリックし、「印刷」画面で[OK]をクリックします。

# ラベルを貼る

ラベルをまっすぐ、きれいに貼るときは、同梱のスキージ<水平器付き>を利用します。

### 水平を確認します。

### 本機の使い方や機能については、「WR1000 取扱説明書」「SPC10 取扱説明書」をお読みください。